## **<SCANエラー対処方法> 【Windows11の場合】**

## ①画面右下の「コ」もしくは「今」を右クリックし 「**ネットワーク設定とインターネット設定**」を左クリック

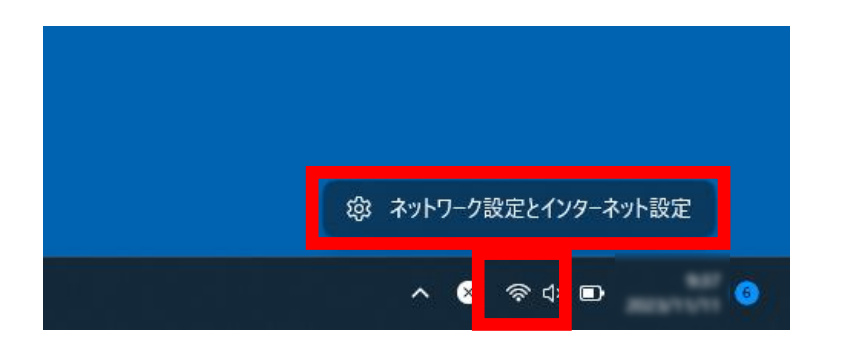

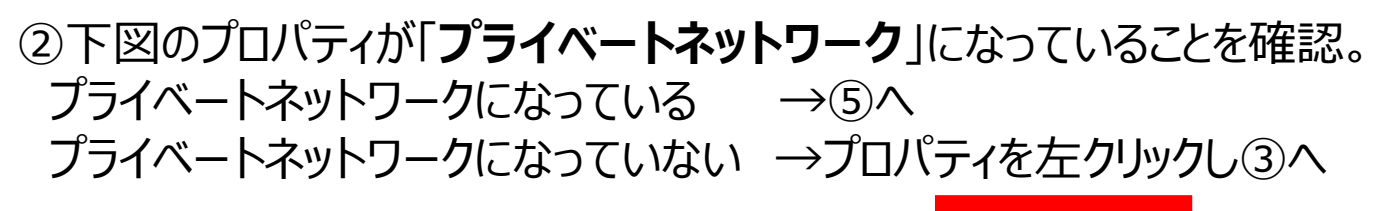

プロパティ ⋒ パブリック ネットワーク ネットワークとインターネット ○<br>① データ使用状況 プロパティ ⋒ フーン Le H → Aル<br>7.72 GB、過去 30 日間 プライベート ネットワーク 5 GHz

# ③下図の「**プライベートネットワーク**」を左クリック

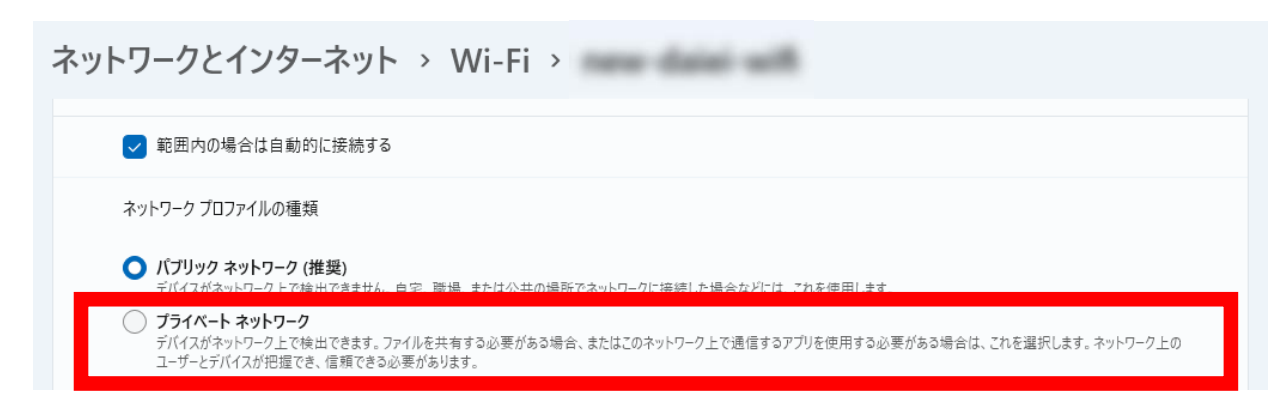

### ④画面左側の「**ネットワークとインターネット**」を左クリック

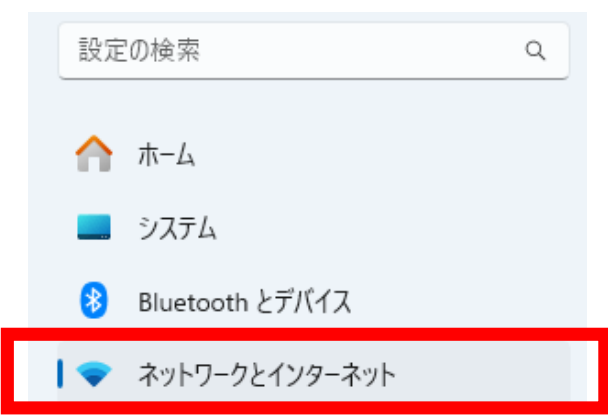

### ⑤一番下の「**ネットワークの詳細設定**」を左クリック

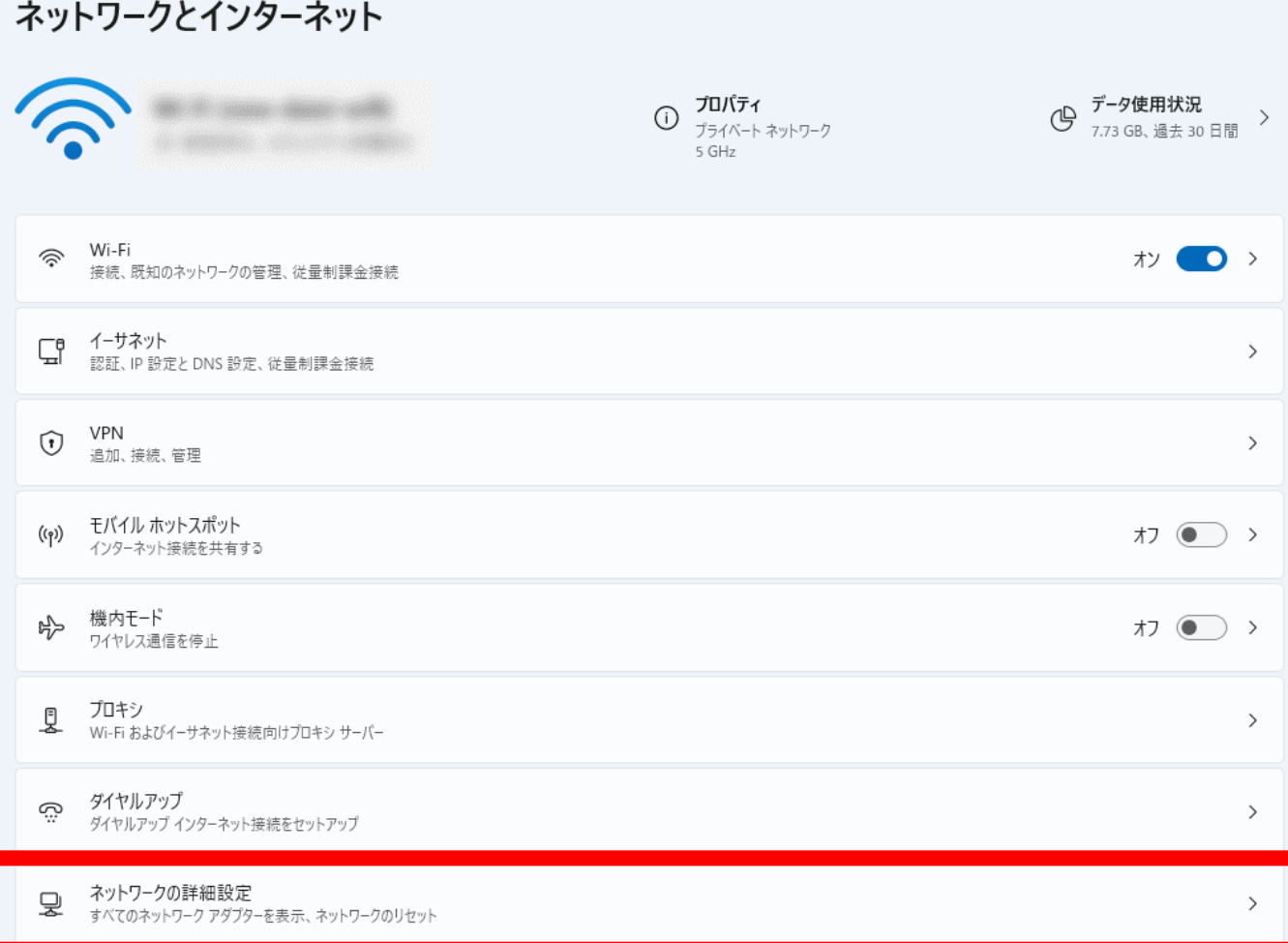

### ⑥その他の設定の「**共有の詳細設定**」を左クリック

#### ネットワークとインターネット > ネットワークの詳細設定

#### ネットワーク アダプター

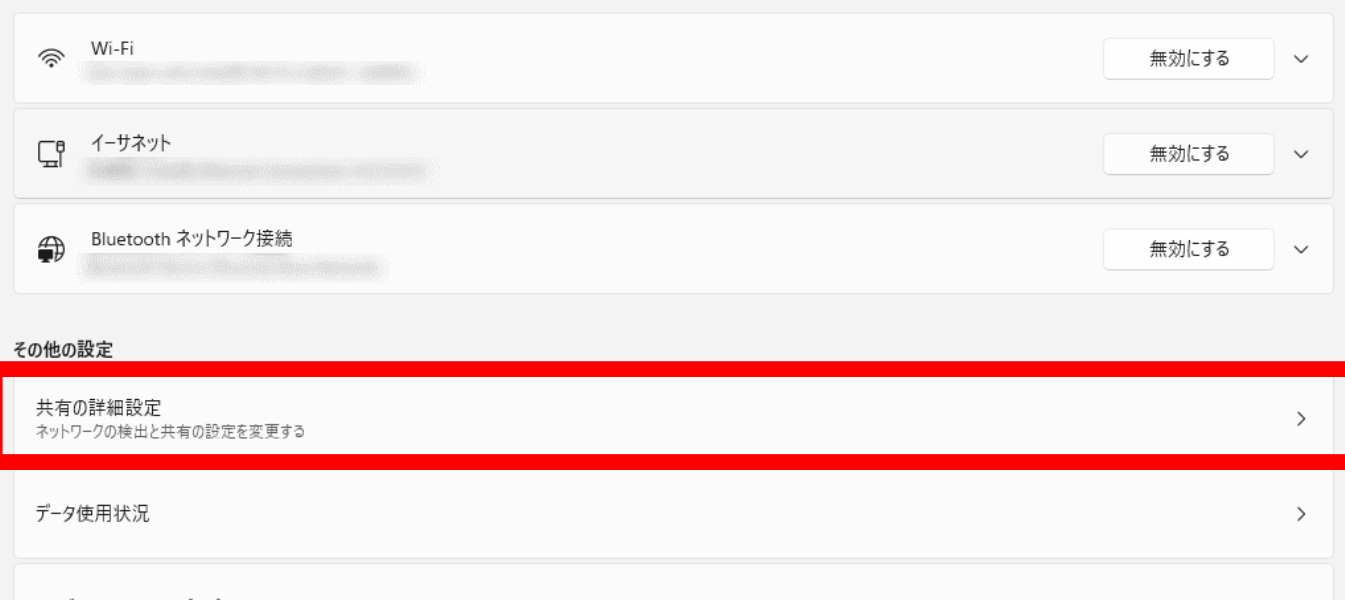

### ⑦「**すべてのネットワーク**」を左クリック

### ネットワークとインターネット > ネットワークの詳細設定 > 共有の詳細設定

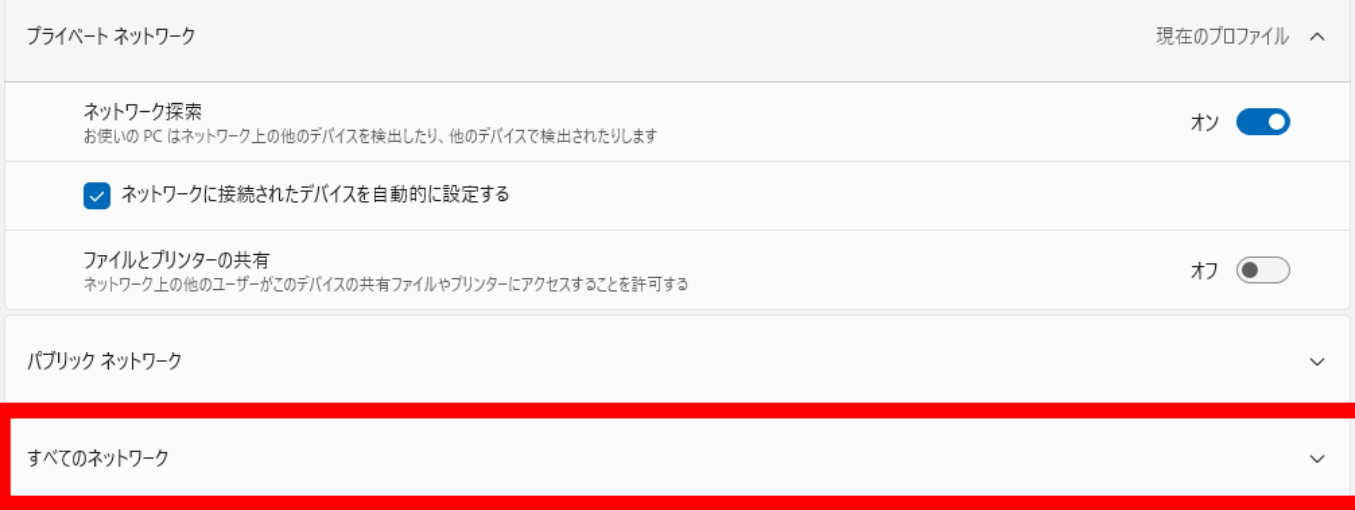

# 8)「パスワード保護共有」の「ホン ● 」を左クリックし、「ホン ● 」にする

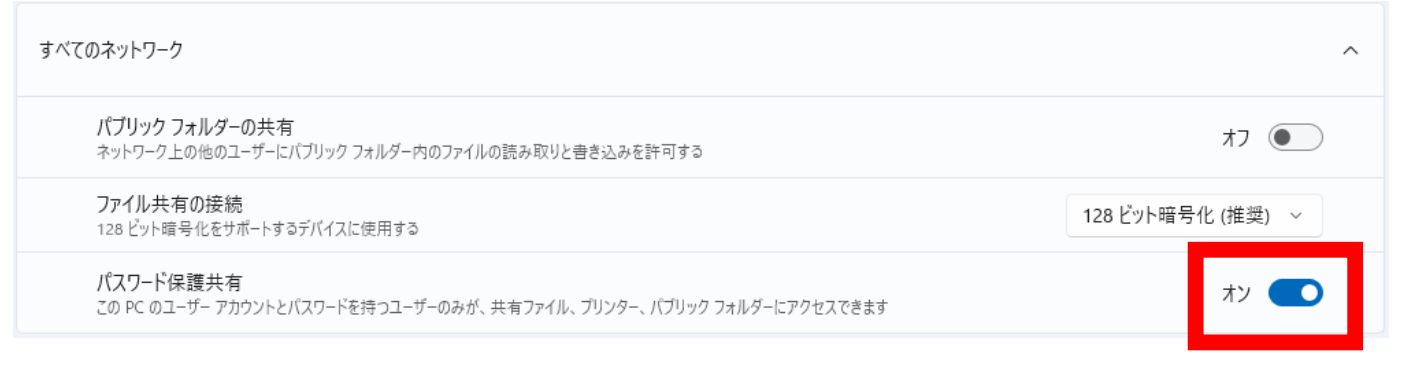

# 以上の手順で確認が終わりましたら、SCANを実行してください。